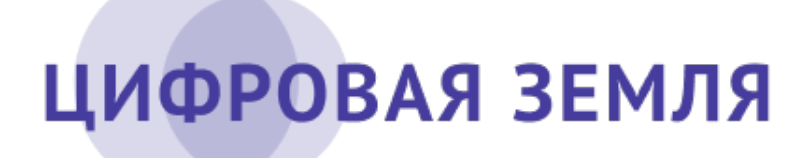

## **РУКОВОДСТВО ПОЛЬЗОВАТЕЛЯ**

Комплекс отраслевых информационных сервисов «Цифровая Земля - Сервисы»

Интерфейс специалиста

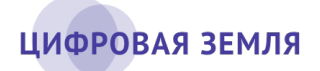

### Содержание

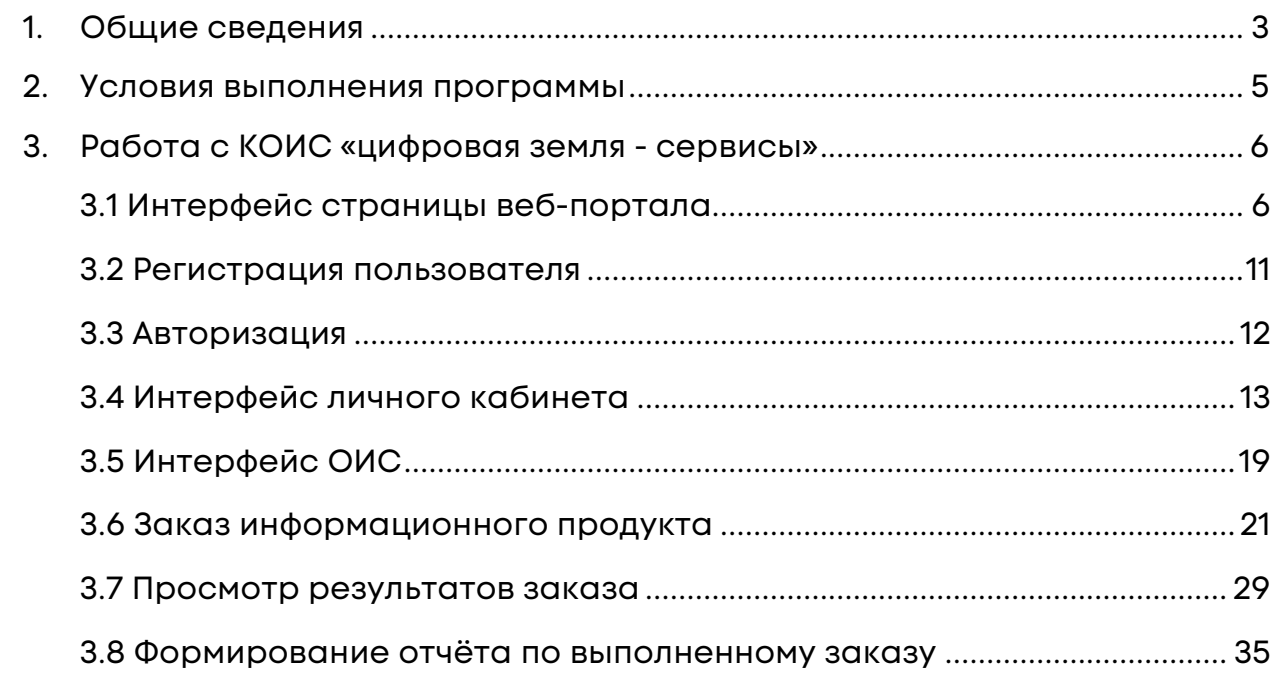

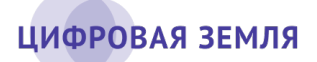

### <span id="page-2-0"></span>**1. Общие сведения**

Комплекс отраслевых информационных сервисов, функционирующих на основе данных дистанционного зондирования Земли из космоса (далее – КОИС, «Цифровая Земля – Сервисы»), предназначен для решения широкого круга задач в области интерактивной картографии и анализа данных. Комплекс является платформой для сбора, хранения, обработки геоданных, в том числе – данных дистанционного зондирования Земли (далее – ДЗЗ), и предоставляет инструменты анализа и отчётности по этим данным для принятия управленческих решений в различных отраслях экономики.

«Цифровая Земля - Сервисы» включает в себя семь отраслевых информационных сервисов (далее – ОИС):

- «Эко-мониторинг»;
- «Карьеры»;
- «Строй-контроль»;
- «Чрезвычайные ситуации»;
- «Нарушенные земли»;
- «Сельхоз-мониторинг»;
- «Лес-контроль».

«Цифровая Земля - Сервисы» обеспечивает пользователя информационными продуктами о состоянии указанной территории в указанный период времени (базовые информационные продукты), а также о различных изменениях указанной территории за указанный промежуток времени (мониторинговые информационные продукты). Для каждого информационного продукта реализована возможность его настройки по различным параметрам для последующего заказа продукта.

Продукты комплекса отраслевых информационных сервисов содержат стандартизированные наборы растровых геопривязанных изображений, тематических векторных слоев и аналитических отчётов.

Интерфейс специалиста является составной частью клиентского вебинтерфейса комплекса отраслевых информационных сервисов и предназначен для обеспечения работы внешнего пользователя (специалиста) с Программой.

### ЦИФРОВАЯ ЗЕМЛЯ

Внешний пользователь «Специалист» (далее – пользователь) – формирует в Программе заказ (или получает доступ к готовому заказу) и работает с его результатами.

Интерфейс специалиста в составе клиентского веб-интерфейса обеспечивает решение следующих задач:

- формирование и работа с заказами;
- работа с результатами заказов измерения, конструктор отчётов (таблицы, графики, карты), печать, выгрузка (экспорт) результатов в различные форматы файлов, интеграция по API для работы с результатами в сторонних приложениях, аналитические функции;
- работа с заранее подготовленными данными на определённый момент времени;
- формирование отчётов и работа с готовыми отчётами.

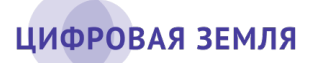

### <span id="page-4-0"></span>**2. Условия выполнения программы**

Для работы в интерфейсе специалиста пользователь должен быть зарегистрирован в системе «Цифровая Земля - Сервисы» и администратором Программы ему должны быть назначены права для работы.

Для корректной работы у пользователя должен быть установлен один из следующих браузеров:

- Google Chrome (версии не ниже 80);
- Mozilla Firefox (версии не ниже 73);
- Microsoft Edge (версии не ниже 80);
- Opera (версии не ниже 67);
- Яндекс.Браузер (версии не ниже 20);
- Apple Safari (версии не ниже 14).

Для работы не требуется установка дополнительного ПО.

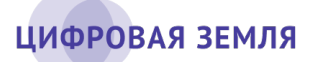

# <span id="page-5-0"></span>**3. Работа с КОИС «цифровая земля сервисы»**

### **3.1 Интерфейс страницы веб-портала**

<span id="page-5-1"></span>Интерфейс главной страницы веб-портала (см. рис. 1) содержит следующие элементы:

- логотип информационной системы (далее ИС) «Цифровая Земля», возвращающий на главную страницу КОИС;
- панель с переходом в разделы «О проекте», «Контакты» и авторизации в КОИС;
- панель виджетов сервисов КОИС;
- выбор языка отображения интерфейса КОИС. Выпадающее меню содержит две строки: «RU» (русский язык) и «EN» (английский язык).

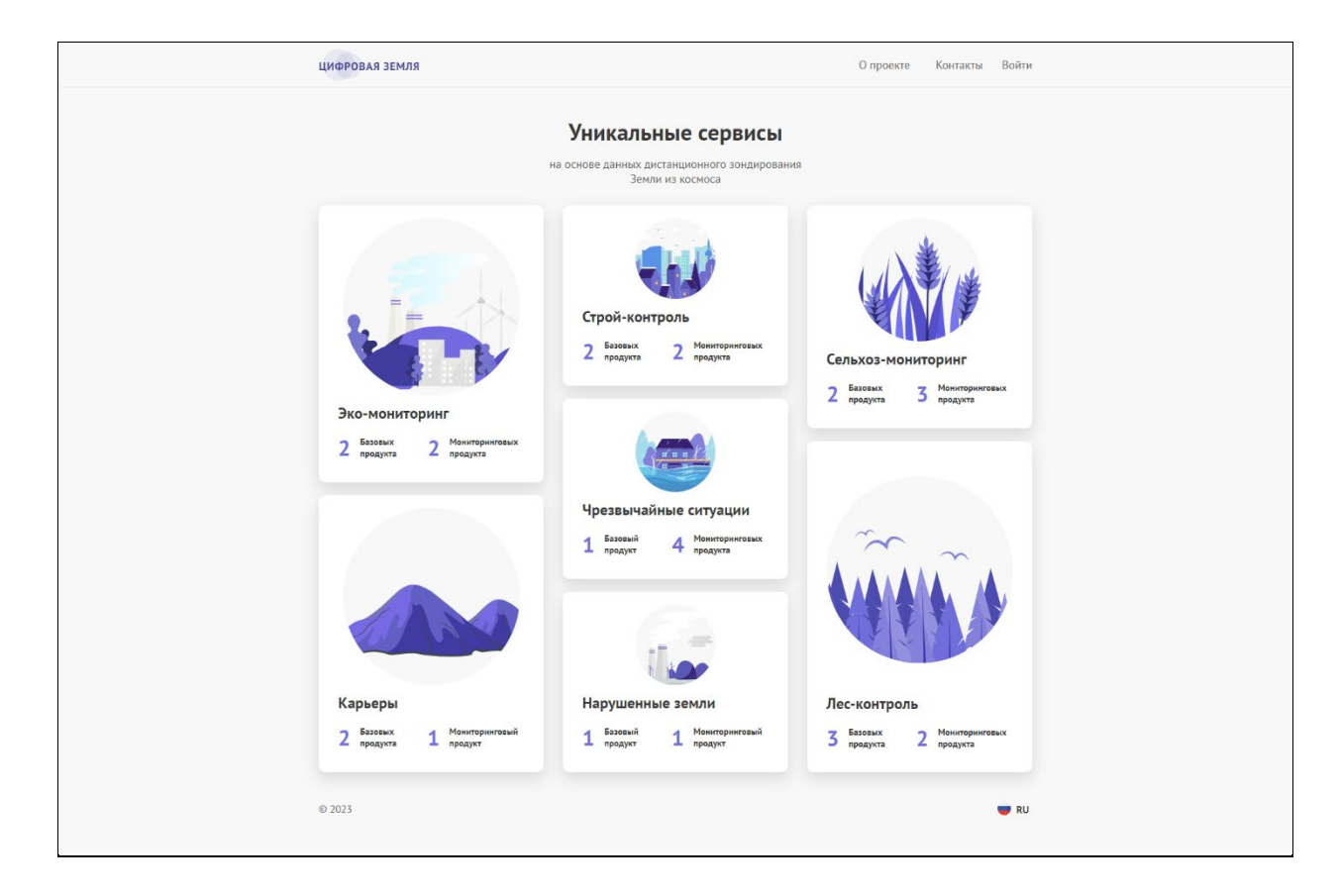

<span id="page-5-2"></span>Рисунок 1 – Интерфейс главной страницы веб-портала КОИС

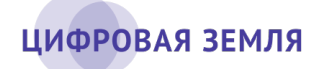

При нажатии на логотип ИС «Цифровая Земля» открывается главная страница веб-портала КОИС.

При нажатии на раздел «О проекте» отображается страница с информацией об ИС «Цифровая Земля».

При нажатии на раздел «Контакты» отображается страница с контактными данными компании-разработчика КОИС.

При нажатии на «Войти» отображается страница регистрации (авторизации) в КОИС (рис. 2). Регистрация пользователей в КОИС описана ниже. Для входа в КОИС специалист должен ввести в соответствующие поля указанные при регистрации логин (в виде e-mail) и пароль и нажать на кнопку «Вход».

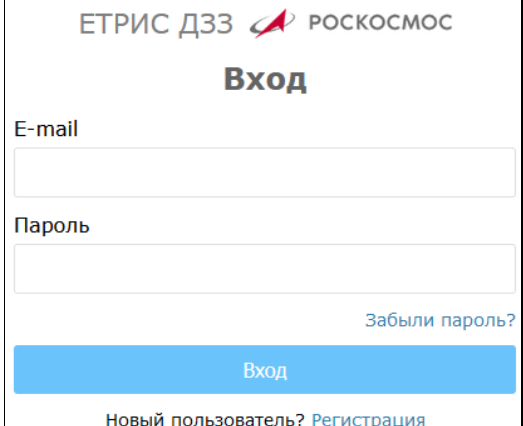

Рисунок 2 – Интерфейс входа в КОИС

Панель виджетов КОИС является интерактивной. При нажатии на картинку виджет раскрывается в информационное окно, содержащее поля в виде ссылок с описанием базовых и мониторинговых продуктов ОИС и указанием их количества. При нажатии на выбранное поле продукта открывается страница (пример показан на рис. 3) с подробной справочной информацией о продукте и кнопкой «Заказать продукт» (кнопка вызывает страницу заказа выбранного продукта ОИС). Для заказа продукта необходима авторизация.

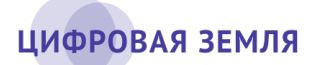

#### www.dgearth.ru

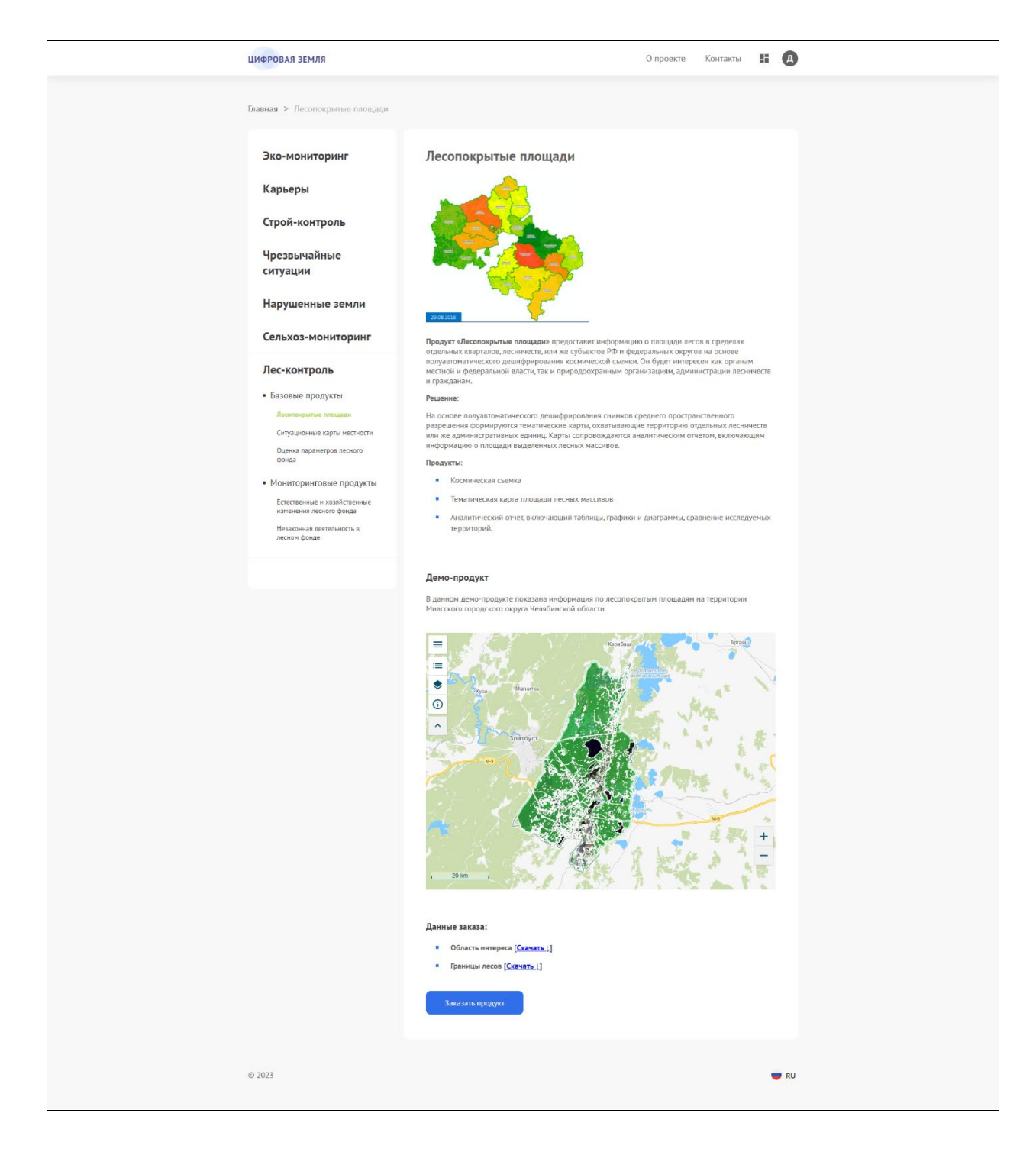

Рисунок 3 – Окно справочной информации о продукте

Ниже информационного блока показан демонстрационный пример готового продукта (рис. 4). Окно продукта содержит списки выбора слоёв продукта, выбора базовых карт (подложек) и легенду карты.

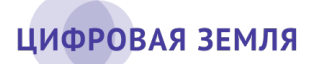

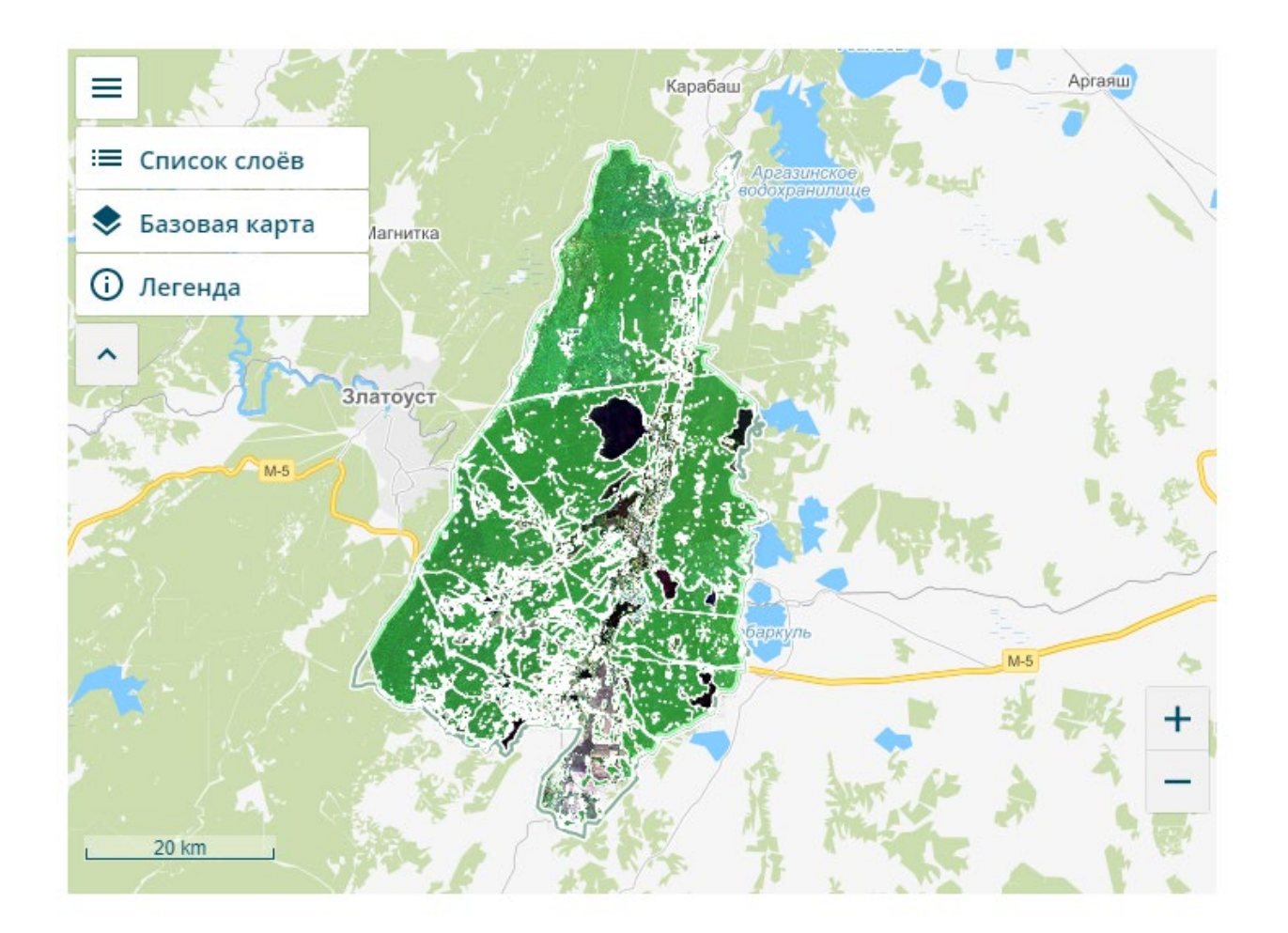

#### Данные заказа:

- Область интереса [Скачать ]]
- Границы лесов [Скачать ]

Рисунок 4 – Демонстрация информационного продукта

С помощью кнопок «+» и «–» пользователь может изменять масштаб карты. Устанавливая «галочки» в чекбоксах выбранных строк, пользователь может варьировать визуальное отображение продукта на карте. Для отображения демо-продукта на различных видах карт в меню с иконкой « » доступен выбор карт-подложек.

В нижней части демонстрационного раздела пользователь может скачать в указанное место результаты демонстрационного заказа: область интереса, границы объектов карты и др.

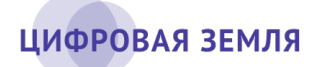

Также в раскрывшемся виджете по выбранному ОИС доступна кнопка «Открыть карту», которая открывает интерфейс специалиста с его заказами в выбранном ОИС с отображением географической карты (пример интерфейса окна показан на рис. 5). Для входа в интерфейс специалиста необходима авторизация

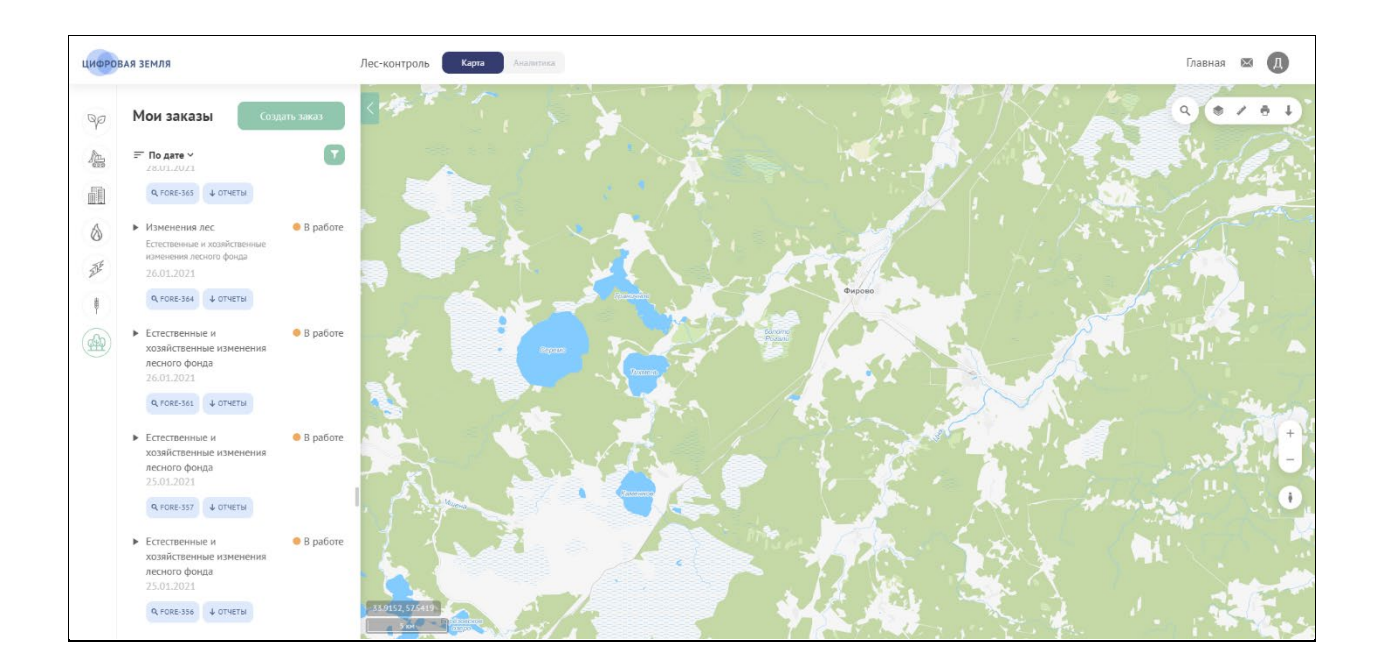

Рисунок 5 – Интерфейс с географической картой

Кнопка «Открыть аналитику» в раскрывшемся виджете по выбранному ОИС вызывает интерфейс руководителя с отображением панели виджетов с информационно-аналитическими материалами и данными ОИС (пример окна показан на рис. 6). Для просмотра аналитических данных (панели виджетов) необходима авторизация.

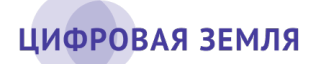

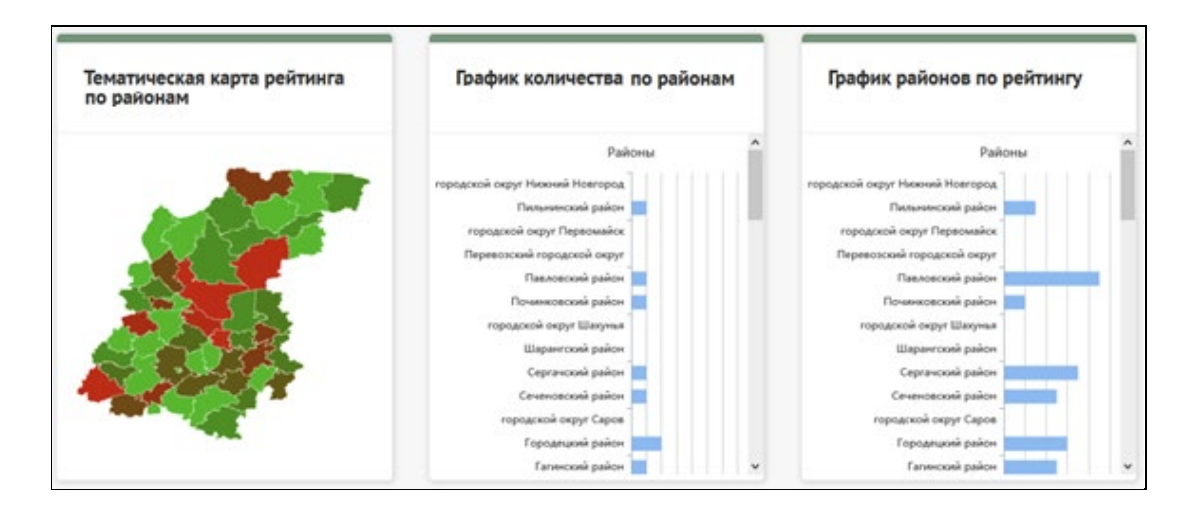

Рисунок 6 – Интерфейс руководителя (пример панели виджетов)

Неавторизованный пользователь в публичном веб-интерфейсе КОИС может без регистрации просмотреть справочную информацию о сервисе и разрабатываемых продуктах и ознакомиться с демонстрационными данными.

Для работы с КОИС и её продуктами пользователю необходима регистрация и вход в КОИС с помощью авторизации.

### <span id="page-10-0"></span>**3.2 Регистрация пользователя**

При нажатии на ссылку «Войти» отображается страница авторизации в КОИС. Для входа в КОИС неавторизованный пользователь должен зарегистрироваться. Переход к регистрации осуществляется по кнопке «Регистрация». Далее пользователь регистрируется в КОИС путем заполнения и отправки полей формы регистрации (рис. 7).

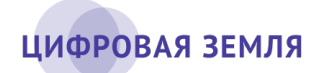

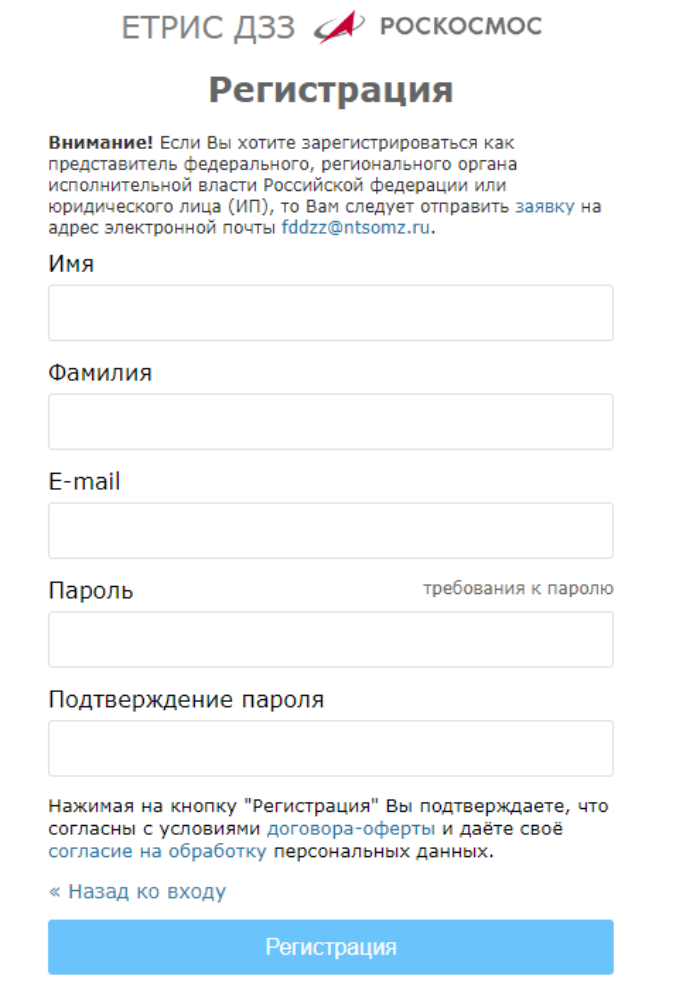

Рисунок 7 – Интерфейс регистрации пользователя

### <span id="page-11-0"></span>**3.3 Авторизация**

Авторизация пользователя в КОИС выполняется следующими действиями:

- на главной странице КОИС нажать на ссылку «Войти»;
- в появившемся окне входа (см. рис. 2) ввести свои логин и пароль;
- нажать на кнопку «Вход».

После входа специалиста в КОИС отображается интерфейс главной страницы веб-портала (см. рис. [1\)](#page-5-2) с изменениями в верхней панели: вместо кнопки «Войти» отображаются иконки выбора информационных

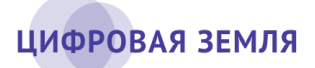

продуктов « » и вызова выпадающего меню личного профиля « » (в иконке отображается первая буква имени пользователя).

### <span id="page-12-0"></span>**3.4 Интерфейс личного кабинета**

Личный кабинет пользователя открывается нажатием на иконку профиля « » и выбором строки «Личный кабинет».

На рис. 8 представлен интерфейс личного кабинета специалиста.

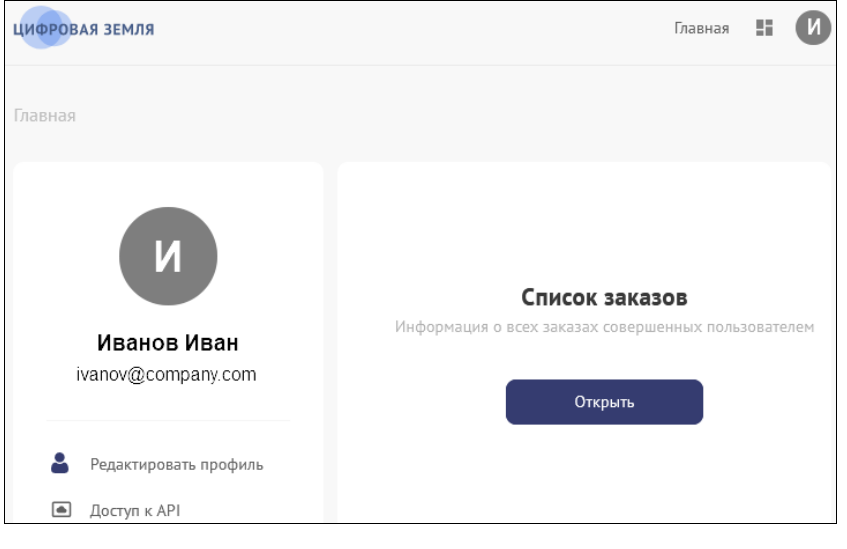

Рисунок 8 – Интерфейс личного кабинета

Интерфейс личного кабинета содержит следующие элементы:

- панель инструментов (верхний правый угол);
- панель личной информации (левая панель);
- раздел «Список заказов» с кнопкой «Открыть».

#### **Панель инструментов**

Панель инструментов постоянно отображается в интерфейсе КОИС (в личном кабинете и при работе с заказом) и содержит следующие элементы (количество и вид иконок зависит от интерфейса и выполняемой задачи):

• ссылка «Главная» – при нажатии отображается главная страница КОИС (см. рис. [1\)](#page-5-2);

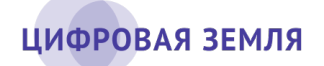

• иконка сообщений « » – отображается при работе с заказом. При нажатии на неё отображается выпадающее окно с информацией о сообщениях, полученных пользователем (пример показан на рис. 9). На иконке цифрами показано количество непрочитанных пользователем сообщений.

|                          | Главная                |  |
|--------------------------|------------------------|--|
| Готовность отчета        | несколько секунд назад |  |
| Отчет заказа сформирован |                        |  |

Рисунок 9 – Выпадающее окно сообщений

Сообщения отображаются в КОИС в течение текущей сессии веббраузера. При обновлении страницы, при закрытии браузера или переходе на другой сайт сообщения не сохраняются.

- иконка выбора ОИС и информационно-аналитических материалов « » – при нажатии отображается выпадающее окно с вкладками «Карта» и «Аналитика», а также иконками выбора доступных пользователю сервисов КОИС (пример показан на рис. 10). Нажатие на иконку ОИС во вкладке «Карта» открывает основное окно выбранного ОИС в интерфейсе специалиста, во вкладке «Аналитика» – в интерфейсе руководителя;
- иконка « » при нажатии отображается выпадающее окно с информацией о текущем пользователе (рис. 11). Содержит переход на страницу личного кабинета (профиля) пользователя, списка заказов, а также возможность выхода пользователя из учётной записи.

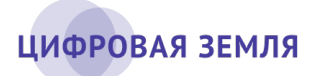

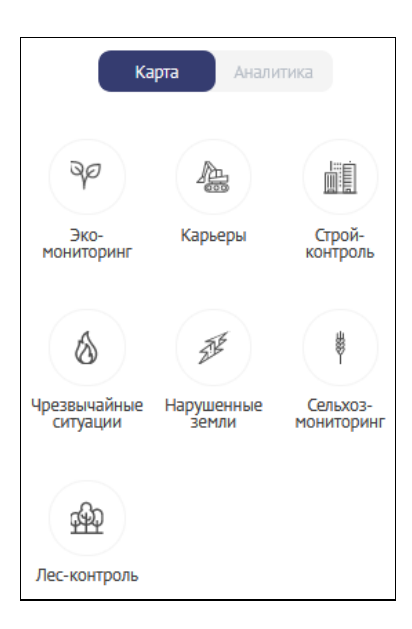

Рисунок 10 – Выпадающее окно вкладок с инструментами

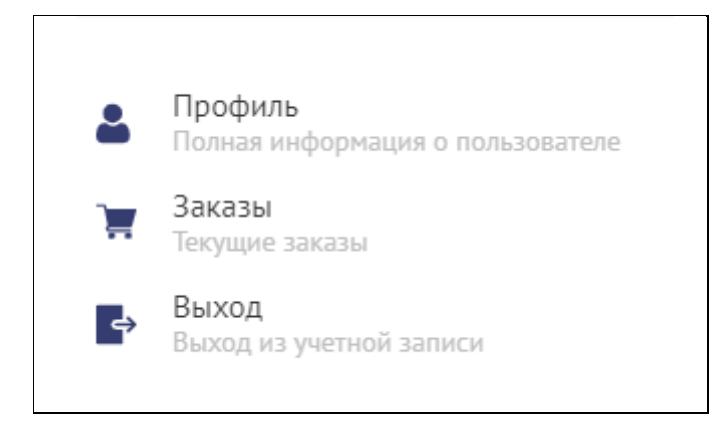

Рисунок 11 – Выпадающее окно с информацией о пользователе

#### **Панель личной информации**

Панель личной информации пользователя содержит информацию о пользователе (личный профиль) – ФИО, адрес электронной почты, телефон, кнопку редактирования профиля, кнопку «Доступ к API».

При нажатии на кнопку «Редактировать профиль» отображается окно редактирования (рис. 12), в котором пользователь может добавить или изменить необходимую информацию.

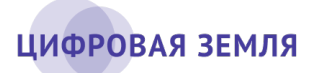

#### Редактировать профиль

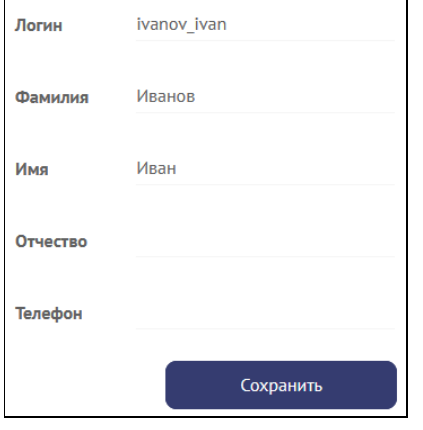

Рисунок 12 – Окно редактирования профиля пользователя

#### Обратите внимание

Токен необходимо хранить в недоступном для других людей месте! При утере или компрометации токена необходимо немедленно обратиться к администратору программы!

При нажатии на кнопку «Доступ к API» отображается окно просмотра имеющихся у пользователя токенов для работы в КОИС.

Токен API используется для обеспечения доступа к КОИС и её данным.

КОИС обеспечивает пользователю доступ к данным заказа с правами чтения. Изменение и удаление данных КОИС по API недоступно.

Применение API обеспечивает решение следующих задач:

- просмотр списка заказов;
- выгрузка детальной информации о заказах.

#### **Раздел «Список заказов»**

Раздел «Список заказов» содержит информацию о заказах текущего пользователя (заказы, которые сделал сам пользователь), а также заказах других пользователей КОИС, к которым текущему пользователю открыт доступ (рис. 13).

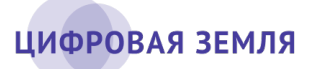

#### www.dgearth.ru

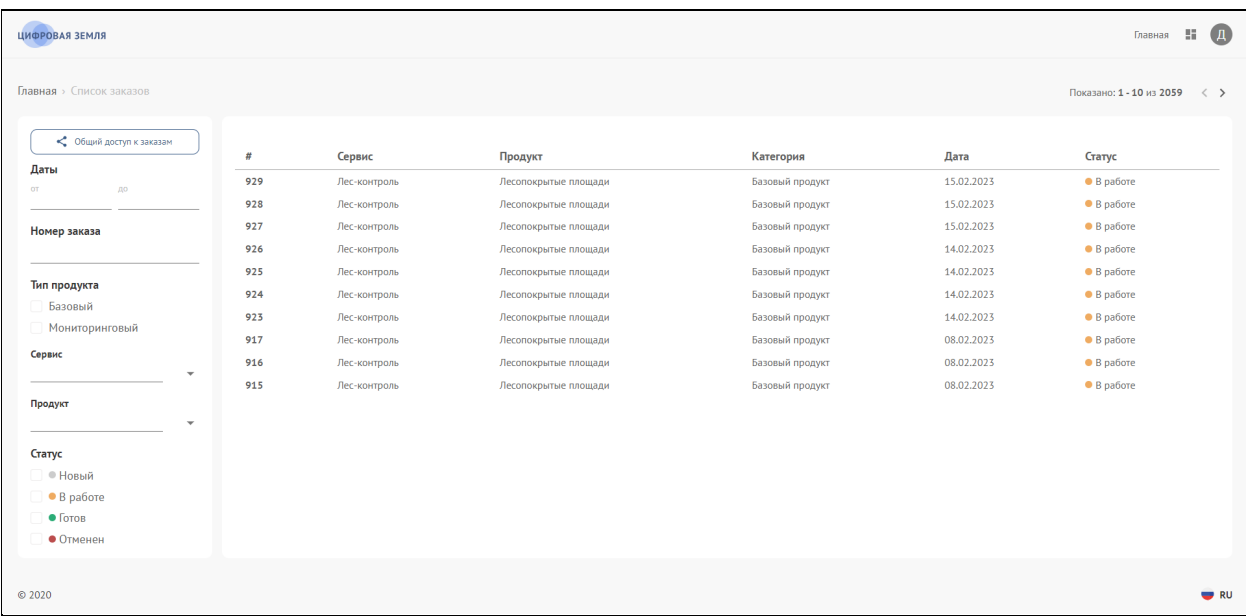

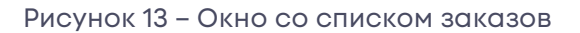

Раздел списка заказов содержит следующие элементы:

• кнопка «Общий доступ к заказам» – обеспечивает предоставление доступа другому пользователю КОИС ко всем заказам текущего пользователя. Для предоставления доступа необходимо нажать на кнопку, указать адрес электронной почты (e-mail) другого пользователя и нажать на кнопку «Добавить».

#### Примечание

Кнопка «Общий доступ к заказам» отображается после выдачи пользователю права на эту операцию администратором КОИС;

- панель фильтров (левая панель) содержит фильтры по дате, по номеру заказа, по типу продукта, по продуктам выбранного типа заказа, по статусу исполнения заказа;
- таблица заказов отображает записи о заказах в соответствии с выбранными фильтрами и сортировкой по столбцам. Выбор отображения порядка записей (сортировка в алфавитном порядке, по ранней или поздней дате и т.д.) производится нажатием левой кнопки «мышки» на заголовок выбранного столбца.

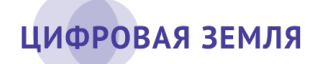

Для просмотра заказа в ОИС пользователь должен выбрать запись в таблице заказов кликом левой кнопкой «мышки». В открывшемся окне карточки заказа (пример показан на рис. 14) отобразится текущая информация о заказе: карта с отображением области интереса, код ОИС, порядковый номер выбранного заказа, продукт, перечень задач, уровень детализации спутниковых снимков, дата создания, текущий статус (этап заказа), базовая дата (для БИП) или период (для МИП) для поиска спутниковых снимков в хранилище. Ниже информационной таблицы находятся кнопки «Посмотреть в ОИС» и «Поделиться заказом».

Примечание. Кнопка «Поделиться заказом» отображается после выдачи пользователю права на эту операцию администратором КОИС.

Пользователь может изменить масштаб карты колёсиком «мышки» или двойным кликом левой кнопкой в нужной точке карты. Для центрирования области интереса в размеры окна карты необходимо нажать на кнопку «Область интереса».

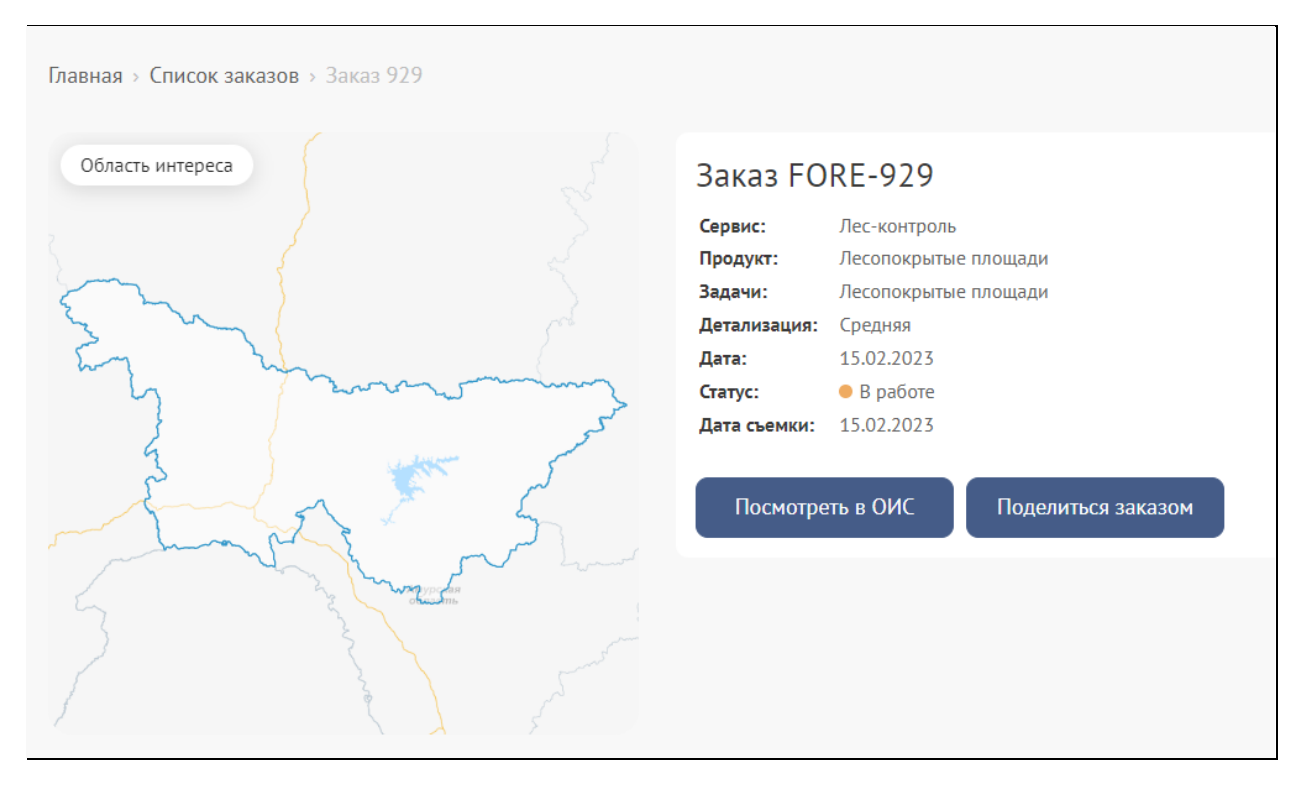

Рисунок 14 – Окно карточки заказа

После выполнения заказа в окне будет отображаться полная информация о нём (в статусе «Готов»).

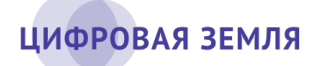

При нажатии кнопки «Посмотреть в ОИС» откроется соответствующий ОИС с раскрытием результатов (в т. ч. – промежуточных) выбранного заказа и с центрированием отображения области интереса на карте.

<span id="page-18-0"></span>При нажатии кнопки «Поделиться заказом» откроется окно предоставления доступа к этому заказу другому пользователю КОИС.

### **3.5 Интерфейс ОИС**

Картографическая составляющая интерфейса ОИС (см. рис. 5) содержит следующие элементы:

- географическая карта с отображением выбранного пользователем (специалистом) вида базовой карты (подложки);
- панель инструментов обеспечивает выбор инструментария для работы с картой;
- панель масштабирования карты « » обеспечивает увеличение («+») или уменьшение («–») масштаба карты («зума»).

#### Примечание

Изменение зума может также выполняться прокруткой колеса «мышки» или двойным кликом левой кнопки «мышки» по карте вне объекта (увеличение).

• кнопка поиска текущего местоположения « » («Найди себя») – при нажатии на кнопку (активации) осуществляется перемещение карты в место текущего географического местоположения пользователя с отображением этого места на карте точкой. При отключении (деактивации) кнопки повторным нажатием левой кнопкой «мышки» точка текущего местоположения удаляется с карты.

#### Примечание

Для установки карты по текущему местоположению пользователя необходимо соответствующее разрешение для веб-браузера.

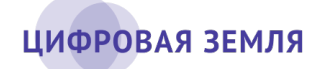

Панель инструментов карты содержит следующие инструменты:

- кнопка поиска « $\mathbb{Q}_p$ » обеспечивает поиск в базе данных геообъекта. Поиск выполняется при последовательном введении в строке наименования геообъекта, содержащего буквенные или цифровые символы;
- кнопка выбора картографической подложки « » обеспечивает выбор отображения фоновой карты-подложки. Для отображения списка подложек необходимо навести курсор «мышки» на иконку с изображением слоёв. В появившемся выпадающем списке выбрать карту-подложку;
- кнопка измерений « » обеспечивает выполнение расчётов на карте. При нажатии отображается выпадающее меню со следующими элементами:
	- o инструмент « Координаты» обеспечивает отображение координат указанного пользователем места. Выбор места производится кликом левой кнопки «мышки» на карте. Имеет три варианта формата отображения: «X=, Y=», «N, E» (град, мин, с), «Широта, долгота»;
	- o инструмент « Расстояние» обеспечивает измерение расстояния на карте - длины линии (единичной или ломаной). Автоматически отображает расстояние при движении курсора «мышки». Завершение ввода фиксируется двойным кликом левой кнопки «мышки»;
	- o инструмент « Площадь» обеспечивает расчёт площади нарисованного пользователем полигона произвольной формы. Автоматически отображает площадь полигона при движении курсора «мышки». Завершение ввода фиксируется двойным кликом левой кнопки «мышки»;
	- $\circ$  инструмент « $\Theta$  Радиус» обеспечивает измерение радиуса нарисованной пользователем окружности. Автоматически отображает радиус при движении курсора «мышки». Завершение ввода фиксируется кликом левой кнопки «мышки». Пользователь имеет возможность изменить радиус нажатием на край окружности (на ней появится точка захвата) и последующим расширением или сужением окружности до нужного момента.

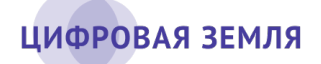

- кнопка печати « » обеспечивает подготовку и печать текущего экранного изображения карты на печатающем устройстве;
- кнопка загрузки « » обеспечивает сохранение текущего изображения на карте в файл с указанными параметрами и загрузку этого файла на компьютер пользователя. При наведении курсора «мышки» на эту кнопку отображается окно выбора параметров сохранения файлов (пример показан на рис. 15), содержащее следующие элементы:
	- o форматы «Оригинал», «HiDPI x2», «HiDPI x3», «HiDPI x4» (цифры параметров зависят от экранного разрешения монитора пользователя).

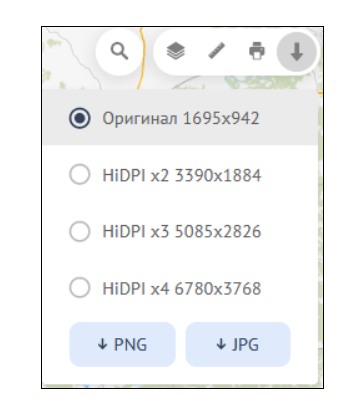

Рисунок 15 – Окно выбора параметров сохранения изображения

- o кнопка «PNG» обеспечивает сохранение файла с указанными пользователем параметрами в формате PNG;
- o кнопка «JPEG» обеспечивает сохранение файла с указанными пользователем параметрами в формате JPEG.

### <span id="page-20-0"></span>**3.6 Заказ информационного продукта**

Заказ информационного продукта выполняется на странице ОИС («Мои заказы»).

Вход на страницу ОИС выполняется через главную страницу веб-портала (см. рис. 1) или через панель инструментов личного кабинета пользователя (кнопка « », вкладка «Карта»).

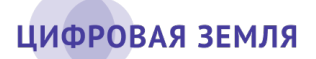

#### Примечание

Размер территории и количество объектов в заказе пользователя могут быть ограничены его правами. Для увеличения объёма планируемого заказа необходимо обратиться в службу технической поддержки.

Страница ОИС содержит две базовых части – панель заказов (левая панель) и географическую карту.

После входа на страницу ОИС пользователь должен нажать на кнопку «Создать заказ» и выбрать категорию информационного продукта – базовый информационный продукт (БИП) или мониторинговый информационный продукт (МИП). При наведении курсора «мышки» на иконку «?» напротив информационного продукта отображается справочная информация о продукте.

#### **Заказ базового продукта**

При выборе категории БИП отображается интерфейс заказа (пример показан на рис. 16).

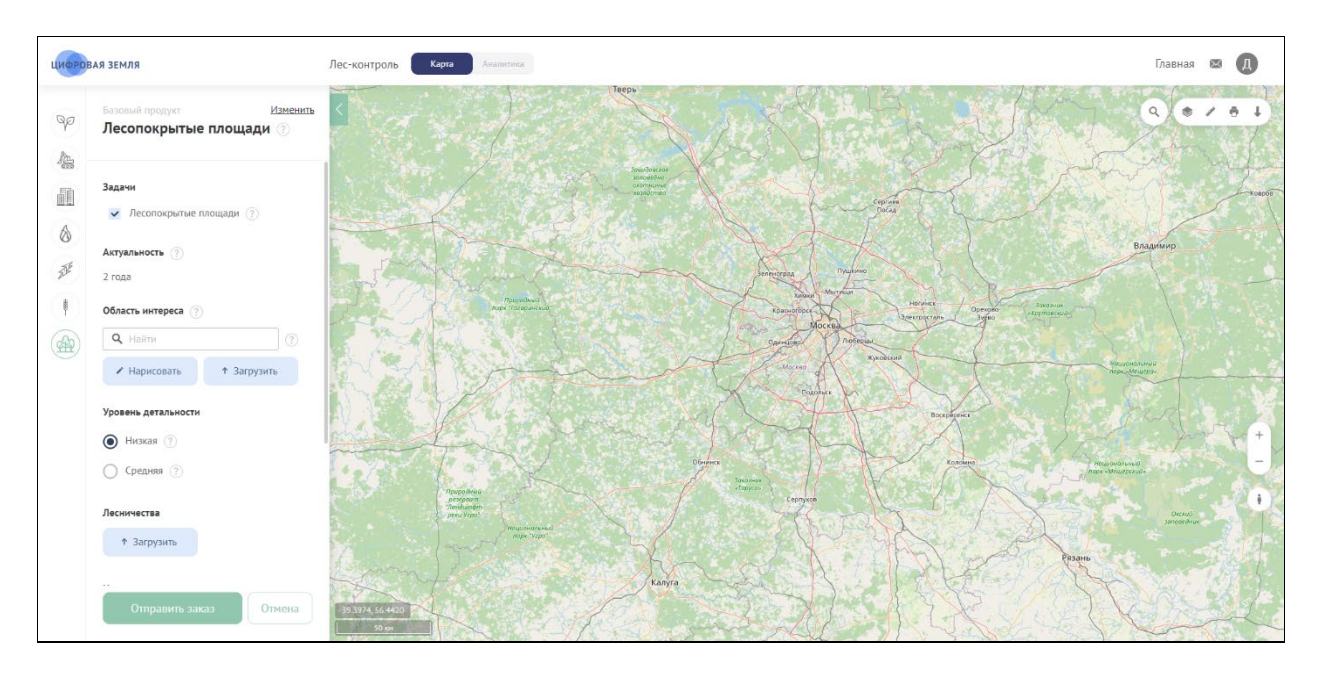

Рисунок 16 – Интерфейс заказа базового продукта

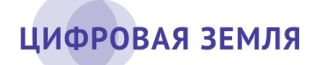

Интерфейс заказа содержит панель параметров заказа (левая панель) и географическую карту визуального отображения параметров заказа. Некоторые параметры содержат кнопку справочной информации «?».

Панель параметров заказа БИП содержит следующие элементы (наличие некоторых элементов определяется выполняемыми задачами):

- 1. категория и наименование заказываемого продукта. При нажатии на элемент «Изменить» пользователь может изменить продукт для заказа;
- 2. опция «Задачи» обеспечивает выбор решаемых в текущем заказе задач. Каждый информационный продукт имеет определённое количество задач;
- 3. поле «Актуальность» отображает период времени, в течение которого спутниковые снимки сохраняют актуальность для выполнения заказа. По умолчанию указан неизменяемый период: «2 года».
- 4. инструмент «Область интереса» обеспечивает выбор географической территории для заказа. Содержит три элемента:
	- поле поиска территории « » обеспечивает поиск территориальных объектов по базе геоданных КОИС. Объектами поиска являются административные единицы – населённые пункты, районы, регионы. Для выполнения поиска необходимо ввести в поле полное или неполное географическое наименование и выбрать строку с наименованием необходимого объекта. При введении начальных букв в поле поиска автоматически отображаются в выпадающем меню объекты с совпадающими наименованиями. При выборе пользователем объекта (территории) ОИС автоматически отобразит и отцентрирует на карте этот объект в его административных границах. Ниже появится строка с выбранным одним или несколькими объектами с кнопками-иконками «Редактировать», «Показать» и «Удалить»;
	- кнопка «Нарисовать» обеспечивает вызов инструмента ручного указания пользователем границ территории на географической карте. Пользователь может выбрать заказываемую территорию установкой на карте точек полигонального объекта (прямоугольник, полигон, «отверстие» (полигон-исключение в

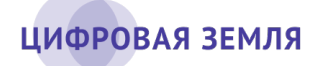

существующем полигоне)). После указания границ необходимо нажать на кнопку «Завершить рисование»;

• кнопка «Загрузить» – обеспечивает загрузку в ОИС (импорт) геоданных пользователя. Для импорта поддерживаются файлы формата SHP в виде архива в формате ZIP. В файле пользователя должны быть указаны геообъекты для заказа (например, кадастровый объект с точно определёнными границами). После загрузки ОИС отобразит на карте импортированные данные. При наличии ранее указанных пользователем данных кнопка неактивна.

#### ВНИМАНИЕ

Пользователь может быть ограничен правами при заказе области интереса! Права пользователя на определение границ области интереса указываются администратором КОИС!

При наличии ограничений области заказа текущего пользователя в интерфейсе ОИС на географической карте отображается контур разрешённой этому пользователю географической области. Границы заказа должны быть в пределах этого контура.

- 1. параметр «Уровень детальности» обеспечивает выбор детализации спутниковых снимков. Содержит поля выбора (переключатели) детализации (в подсказке указывается масштаб и среднеквадратичное отклонение (СКО));
- 2. поле для загрузки дополнительных данных, например «Лесничества», «Кадастровая информация», «Слой распределенного фонда», «Границы отводов» и др., в зависимости от выбранного продукта;
- 3. поле «Название заказа» обеспечивает ввод пользователем в текстовом виде желаемого наименования формируемого заказа;
- 4. текстовое поле «Дополнительная информация» обеспечивает ввод пользователем в текстовом виде дополнительной информации или требований по заказу;

### ЦИФРОВАЯ ЗЕМЛЯ

- 5. параметр «Дополнительные материалы» обеспечивает загрузку (импорт) в ОИС информации пользователя (статус земель и т. д.) в файле поддерживаемых форматов;
- 6. кнопка «Отправить заказ» обеспечивает формирование заказа по указанным параметрам и сохранение его в ОИС для дальнейшей работы исполнителей;
- 7. кнопка «Отмена» после подтверждения отмены (окно «Отменить создание заказа?») отменяет заказ.

Для формирования заказа пользователь должен указать параметры в панели параметров и определить геометрические параметры объекта на географической карте или загрузить в ОИС необходимую информацию. После указания необходимых параметров нажать на кнопку «Отправить заказ». ОИС вернётся в основное состояние, в котором в списке заказов новый заказ будет отображаться вверху списка.

Фактическое время исполнения заказа может варьироваться в зависимости от сложности указанных пользователем параметров (площадь территории, импортированная документация, дополнительные требования и т. д.).

Новый заказ будет ожидать подтверждения начала работы от исполнителей и, в дальнейшем, будет менять свой статус в зависимости от этапа работы.

#### Заказ мониторингового продукта

При выборе категории МИП отображается интерфейс заказа (пример показан на рис. 17).

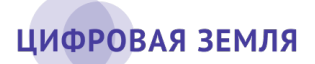

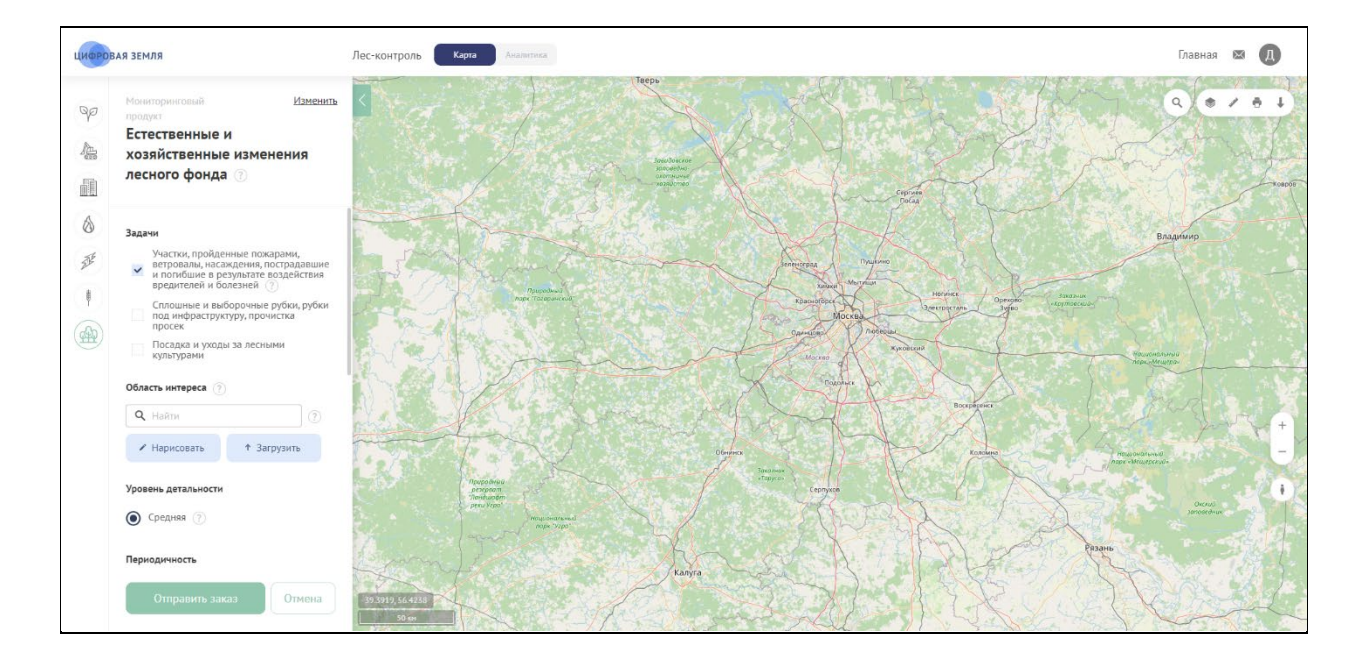

Рисунок 17 – Интерфейс заказа мониторингового продукта

Интерфейс содержит панель параметров заказа (левая панель) и географическую карту визуального отображения параметров заказа. Некоторые параметры содержат кнопку справочной информации «?».

Панель параметров заказа МИП содержит следующие элементы:

- 1. категория и наименование заказываемого продукта. При нажатии на поле «Изменить» пользователь может изменить продукт для заказа;
- 2. опция «Задачи» обеспечивает выбор решаемых в текущем заказе задач. Каждый информационный продукт имеет определённое количество задач;
- 3. инструмент «Область интереса» обеспечивает выбор географической территории для заказа. Содержит три элемента:
	- поле поиска территории « <sup>а найти</sup> м и » обеспечивает поиск территориальных объектов по базе геоданных КОИС. Объектами поиска являются административные единицы – населённые пункты, районы, регионы. Для выполнения поиска ввести в поле полное или неполное географическое наименование и выбрать строку с наименованием необходимого объекта. При введении начальных букв в поле поиска автоматически отображаются в выпадающем меню объекты с совпадающими наименованиями. При выборе

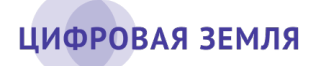

пользователем объекта (территории) ОИС автоматически отобразит и отцентрирует на карте этот объект в его административных границах. Ниже появится строка с выбранным одним или несколькими объектами с кнопками-иконками «Редактировать», «Показать» и «Удалить»;

- кнопка «Нарисовать» обеспечивает вызов инструмента ручного указания пользователем границ территории на географической карте. Пользователь может выбрать заказываемую территорию установкой на карте точек полигонального объекта (прямоугольник, полигон, «отверстие» (полигон-исключение в существующем полигоне)). После указания границ необходимо нажать на кнопку «Завершить рисование»;
- кнопка «Загрузить» обеспечивает загрузку в ОИС (импорт) геоданных пользователя. Для импорта поддерживаются файлы формата SHP в виде архива в формате ZIP. В файле пользователя должны быть указаны геообъекты для заказа (например, кадастровый объект с точно определёнными границами). После загрузки ОИС отобразит на карте импортированные данные. При наличии ранее указанных пользователем данных кнопка неактивна.

#### ВНИМАНИЕ

пользователь может быть ограничен правами при заказе области интереса! Права пользователя на определение границ области интереса указываются администратором КОИС!

При наличии ограничений области заказа текущего пользователя в интерфейсе ОИС на географической карте отображается контур разрешённой этому пользователю географической области. Границы заказа должны быть в пределах этого контура.

4. параметр «Уровень детальности» – обеспечивает выбор детализации спутниковых снимков. Содержит поля выбора

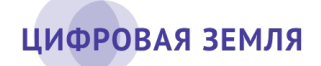

(переключатели) детализации (в подсказке указывается масштаб и среднеквадратичное отклонение (СКО));

- 5. параметр «Периодичность» обеспечивает выбор временного периода для анализа изменений выбранного геообъекта. Содержит переключатели полей выбора временного периода для анализа («Ежеквартально», «Ежемесячно», «Еженедельно», «Ежедневно»). Поля выбора временного периода отображаются в соответствии с категорией заказа.
- 6. поле для загрузки дополнительных данных, например «Лесничества», «Кадастровая информация», «Слой распределенного фонда» и др., в зависимости от выбранного продукта;
- 7. поле «Дата съёмки» обеспечивает выбор желательного диапазона дат формирования спутникового снимка.

Примечание. ОИС использует указанную дату как базовую и выполняет поиск снимков со следующими календарными интервалами: для БИП – за календарный месяц до базовой даты и за календарный месяц после неё, для МИП – полный диапазон периодичности (полный квартал, полный месяц, полная неделя).

В полях начальной («от») и конечной («до») дат заказа пользователем указываются дата начала проведения мониторингового анализа выбранной территории (объекта) и дата его завершения. В течение этого периода в соответствии с выбранной периодичностью будет выполняться поиск спутниковых снимков объекта и выполняться анализ его изменения;

- 8. поле «Название заказа» обеспечивает ввод пользователем в текстовом виде желаемого наименования формируемого заказа;
- 9. текстовое поле «Дополнительная информация» обеспечивает ввод пользователем в текстовом виде дополнительной информации или требований по заказу;
- 10. параметр «Дополнительные материалы» обеспечивает загрузку (импорт) в ОИС информации пользователя (статус земель и т. д.) в файле поддерживаемых форматов;
- 11. кнопка «Отправить заказ» обеспечивает формирование заказа по указанным параметрам и сохранение его в ОИС для дальнейшей работы исполнителей;

ЦИФРОВАЯ ЗЕМЛЯ

12. кнопка «Отмена» – после подтверждения отмены (окно «Отменить создание заказа?») отменяет заказ.

Для формирования заказа пользователь должен указать параметры в панели параметров и определить геометрические параметры объекта на географической карте или загрузить в ОИС необходимую информацию. После указания необходимых параметров нажать на кнопку «Отправить заказ». Программа вернётся в основной интерфейс ОИС, в котором в списке заказов новый заказ будет отображаться вверху списка.

Новый заказ будет ожидать подтверждения начала работы от исполнителей и, в дальнейшем, будет менять свой статус в зависимости от этапа работы.

### <span id="page-28-0"></span>**3.7 Просмотр результатов заказа**

Результаты заказа хранятся в ОИС неограниченное время.

Пользователь может просмотреть результаты заказа в интерфейсе ОИС в панели «Мои заказы» (пример результатов заказа БИП показан на рис. 18, пример результатов заказа МИП показан на рис. 19) и скачать файлы с результатами заказа к себе на компьютер. Завершённый (готовый) заказ имеет статус «Готов». Результаты заказа могут быть использованы для работы в других программных приложениях.

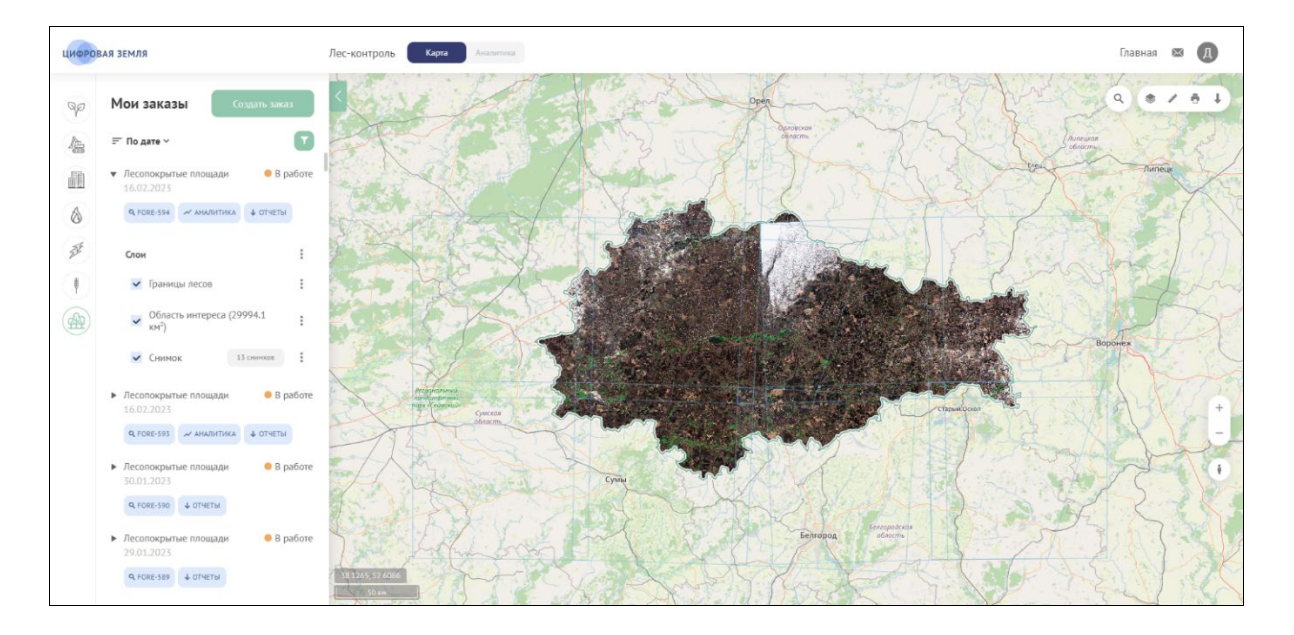

Рисунок 2 – Пример результата заказа БИП

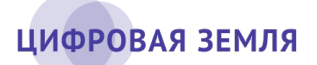

|                 | ЦИФРОВАЯ ЗЕМЛЯ                                                                                         | Строй-контроль<br>Карта<br>Assimimos                                                                                                    | Главная                 | 650 |      |
|-----------------|----------------------------------------------------------------------------------------------------|----------------------------------------------------------------------------------------------------|-------------------------|-----|------|
| QQ              | Мои заказы<br>Создать заказ                                                                            | Korpo<br>Senioure<br>Cepries<br>Луки<br>Посад<br>Владимир                                                                                                    | $\alpha$<br>击           |     | ō    |
| A <sub>ct</sub> | $=$ По дате $\vee$<br>• Изменения - объекты<br>$B$ pabore<br>строительства на территории<br>13.02.2023 | Зеленоград Пушкино-<br>Владинирская<br>область<br>Балашиха<br>красногорской<br><b>• Влектросталь</b><br>Одинцово Москва<br>MOOKOBEKOR<br>ofinocma.<br>Москвоз Жуковский | Mypow                   |     | Арза |
| Ô               | $Q$ CONS-150 $\rightarrow$ AHA/M/TMKA $\downarrow$ OTHETH                                              | Воскрессию<br>Витебская<br>LOG/ROCITIA<br>Обнинск<br>Коломиз<br>Витебск                                                                                                 |                         |     |      |
| $\mathcal{F}$   | Слои<br>Cpes: 31.08.2022                                                                               | Серпулов<br>Смоленск<br>Рязань<br>Калуга<br>Opuia<br>PRIOHOXOR<br>ofinacmy                                                                                              |                         |     |      |
| 鲍               | 01.06.2022<br>31.08.2022<br><b>V</b> Изменения                                                         | Tyna<br>Forestow<br>۰<br>Новомоскова:<br>Могилёв<br>Узловая                                                                                                    |                         |     |      |
|                 | • Область интереса (138311.18 км <sup>2</sup> )                                                        | Могилевская<br>область                                                                                                    |                         |     |      |
|                 | $\checkmark$ Sentinel 2<br>5 снинков                                                                   | <b>Eatpylick</b><br>Open                                                                                                    |                         |     |      |
|                 | Разновременной<br>A <sub>2</sub><br>снима<br>КОМПОЗИТ                                                  | <b>Брянская</b><br>obsorma.<br>Орловская.<br>Auneu an<br>область<br>00000000<br>Липецк                                                                                  | Тамбовская<br>ofinacmy. |     |      |
|                 | Cpe3: 01.06.2022                                                                                       | Ereu<br><b>TOMERUCKON</b><br>Гомель<br>область.                                                                                                    |                         |     |      |
|                 | 31.08.2022<br>01.06.2022                                                                               | <b>Mossipp</b>                                                                                                    |                         |     |      |
|                 | ◆ Область интереса (138311.18 км <sup>2</sup> )                                                        | Курская<br>Воронеж<br>область<br>Чернигов                                                                                                    |                         |     |      |
|                 | $\blacktriangleright$ Sentinel 2<br>4 снинка                                                           | Старый<br>Оскол<br>Черниговскоя -<br>39.6079, 55.6537<br>Cyntege<br>область<br><b>COLLECTION</b><br><b>50 км.</b><br>область                                            |                         |     |      |

Рисунок 19 – Пример результата заказа МИП

Левая панель ОИС «Мои заказы» содержит следующие элементы:

- 1. кнопка «Создать заказ» обеспечивает вызов интерфейса заказа продукта;
- 2. кнопка « $\equiv$ » и выпадающее меню обеспечивают сортировку списка заказов по возрастанию или убыванию в соответствии с выбранным параметром: по дате создания, по текущему статусу или по продукту;
- 3. кнопка фильтрации «<sup>1</sup>» обеспечивает отображение заказов в списке в соответствии с выбранными параметрами (фильтрами). При нажатии на кнопку открывается окно выбора фильтров (рис. 20);

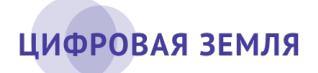

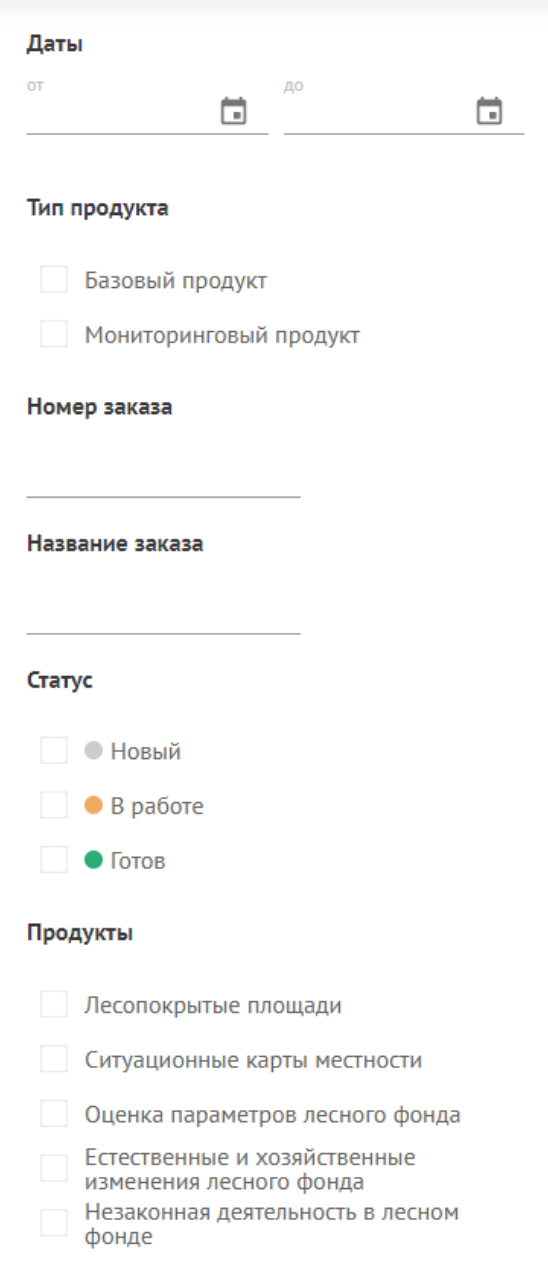

Рисунок 20 – Окно фильтрации заказов

4. интерактивный список заказов. Строки заказов содержат наименования продуктов, дату формирования заказа, текущий статус заказа, кнопку с кодом и номером заказа, кнопку работы с аналитическими материалами (при выполнении аналитики в заказе) (при нажатии на кнопку «АНАЛИТИКА» в отдельном окне веббраузера открывается интерфейс руководителя) и кнопку работы с отчётностью по заказу (при наличии отчетов). По умолчанию заказы

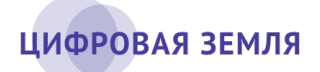

в списке отсортированы по дате (более поздние заказы расположены выше).

Интерфейс готового заказа содержит следующие элементы:

- 1. кнопка с лупой и кодом заказа при нажатии раскрывает результаты заказа и отображает результаты заказа в центре карты;
- 2. кнопка « <sup>• отчеты</sup>» вызывает окно работы с отчётностью заказа (пример показан на рис. 21). Содержит список отчётов (при наличии) и кнопку «Новый отчёт».

| Название          |   | Создан   | Статус          | Скачать                      |
|-------------------|---|----------|-----------------|------------------------------|
| Квартальный отчёт | õ | 27.08.20 | $\bullet$ Готов | $+$ PDF<br>$\downarrow$ DOCX |
| Годовой отчёт     | Ō | 27.08.20 | $\bullet$ Готов | $+$ PDF                      |
| Ежемесячный отчёт | Õ | 27.08.20 | $\bullet$ Готов | $+$ DOCX<br>$\downarrow$ PDF |
|                   |   |          |                 |                              |
|                   |   |          |                 |                              |
| Новый отчет       |   |          |                 |                              |

Рисунок 21 – Окно списка отчётов

При выборе просмотра отчёта в формате PDF действия с отчётом определяются настройками веб-браузера – отчёт может открываться для просмотра в новом окне браузера или скачиваться в указанное в настройках место. При выборе просмотра отчёта в формате DOCX действия с отчётом также определяются настройками веб-браузера – отчёт может автоматически быть скачан в указанное в настройках место или веб-браузер может запросить место для сохранения файла. Пользователь может сохранить в указанном месте файл отчёта в выбранном формате.

- 3. Кнопка « <sup>« аналитика</sup> » появляется в тех заказах, в которых была выполнена аналитика; открывает интерфейс руководителя для просмотра аналитической информации по заказу;
- 4. область «Слои» отображает слои результатов заказа. Установка «чекбокса» в выбранном поле включает отображение данных слоя на карте.

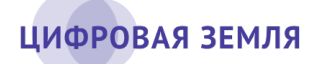

Область содержит инструмент «Режим сравнения» (включается по кнопке « » напротив названия области «Слои») – в этом режиме на карте отображаются данные двух выбранных пользователем срезов МИП из всего заказа или исходные и результирующие данные БИП. В режиме сравнения пользователь может визуально оценить изменения на территории во временном периоде двух выбранных срезов (данных БИП) – для этого применяется вертикальный «ползунок» (визуальная «шторка») на карте.

Для слоев по кнопке « » напротив названия слоя доступны инструменты «Добавить объект», «Скачать» и «Прозрачность» (наличие инструментов определяется типом слоя). Объект пользователь может добавить на векторный слой карты из заказа. Нажатие на строку «Скачать» вызывает окно скачивания файла выбранного слоя в указанное место. Нажатие на строку «Прозрачность» вызывает в интерфейсе инструмент управления прозрачностью слоя (отображается в процентах).

В зависимости от выполненного заказа область «Слои» может содержать следующие данные заказа:

- дату среза (этапа) для МИП;
- область интереса обеспечивает отображение на карте и скачивание области интереса заказа. В область интереса пользователь может добавить объект(ы);
- один или несколько слоёв выполненных задач обеспечивают отображение на карте, скачивание результатов по задачам заказа;
- один или несколько слоёв с наименованием источника (источников) спутниковых снимков – обеспечивают отображение на карте, скачивание спутниковых снимков, использованных в заказе. Такие слои группируются, и список снимков раскрывается при нажатии на кнопку с указанием их количества, например, « <sup>5 снимков</sup> ».

При просмотре заказа картографическая составляющая ОИС обеспечивает визуальное отображение результатов заказа в соответствии с выбранными для отображения слоями в левой панели. При нажатии левой кнопкой «мышки» на некоторые объекты на карте или на их границы (в т. ч. – спутниковые снимки) отображается

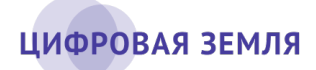

информационное окно с подробной информацией об этом объекте (пример информационного окна объекта показан на рис. 22).

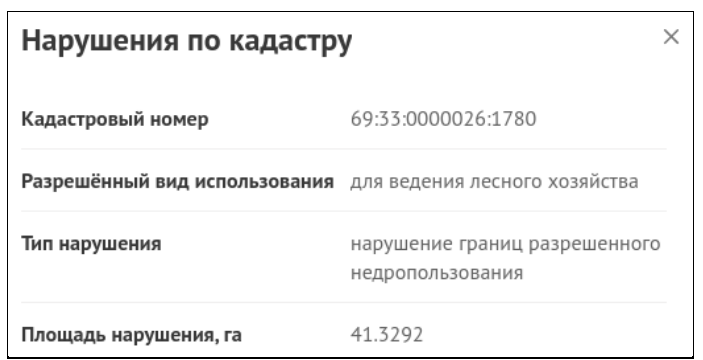

Рисунок 22 – Окно с информацией об объекте

Пример информационного окна спутникового снимка с его метаданными показан на рис. 23.

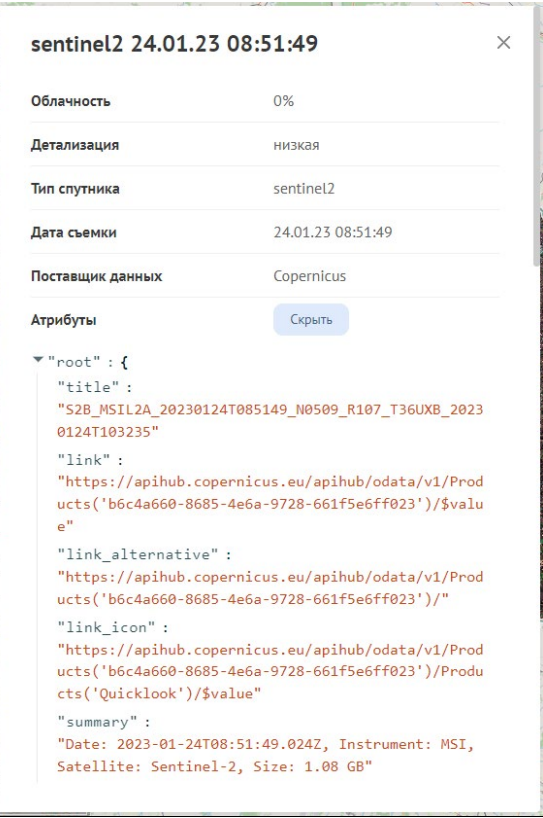

Рисунок 23 – Окно с информацией о спутниковом снимке

# <span id="page-34-0"></span>**3.8 Формирование отчёта по выполненному**

### **заказу**

После выполнения заказа пользователь может сформировать отчётную документацию (при наличии проведенной аналитики) – один или несколько отчётов, в каждом из которых может отображаться различная информация из результатов заказа.

Для каждой категории информационных продуктов в КОИС содержатся несколько шаблонов отчётов. В каждом шаблоне пользователь может выбрать тип информации для отчёта.

Для формирования отчёта в интерфейсе левой панели ОИС «Мои заказы» необходимо выбрать заказ в статусе «Готов» и нажать кнопку « ». В появившемся окне конструктора отчётов нажать кнопку «Новый отчёт» и в окне выбора элементов отчёта (пример показан на рис. 24) в разделе «Шаблоны» указать «галочками» один или несколько элементов. Исключение элемента из отчёта выполняется исключением «галочки» в чекбоксе строки исключаемого элемента.

Количество и набор отображаемых в списке шаблонов зависит от информационного продукта и поставленных в заказе задач.

Далее необходимо перейти в раздел «Дополнительные параметры». В поле «Название» ввести, при необходимости, наименование отчёта. В поле «Форматы» указать формат файлов, в которых будет сформирован отчёт.

После выбора шаблонов нажать на кнопку «Создать отчёт». Откроется окно со списком отчётов.

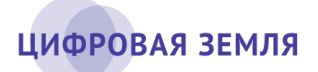

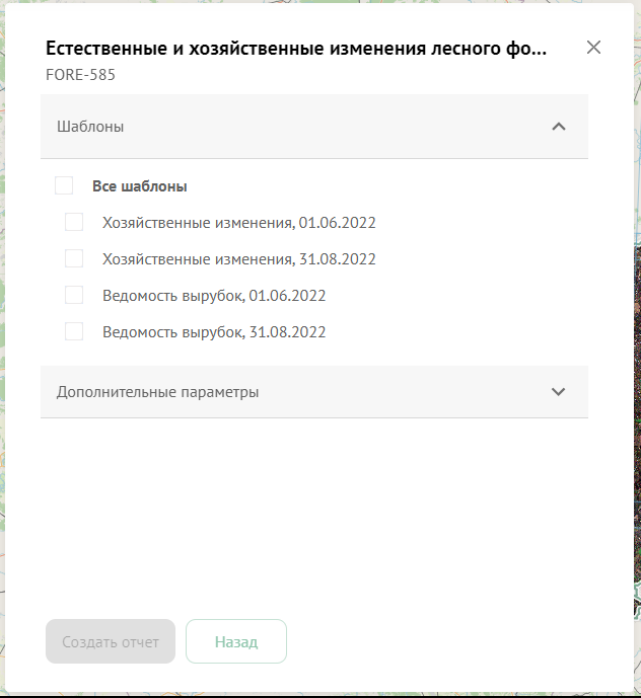

Рисунок 24 – Окно конструктора отчётов

Формирование отчётности занимает некоторое время. Процесс формирования отчётов можно просмотреть по статусам отчётов в списке. После формирования отчёта в таблице конструктора отчётов отобразятся готовые отчёты в статусе «Готов».

Для просмотра отчёта в формате PDF необходимо нажать на кнопку « ». Для просмотра отчёта в формате DOCX необходимо нажать на кнопку « <sup>» росх</sup>» Форма отображения или сохранения файла отчёта определяется настройками веб-браузера.

Пользователь может сохранить в указанном месте файл отчёта в выбранном формате.

Для удаления отчёта необходимо нажать на кнопку « <sup>0</sup> », в появившемся окне подтвердить удаление.